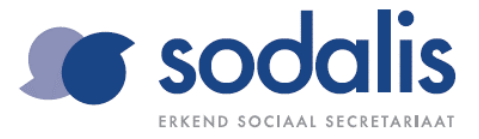

# **Handleiding E-services voor werkgevers**

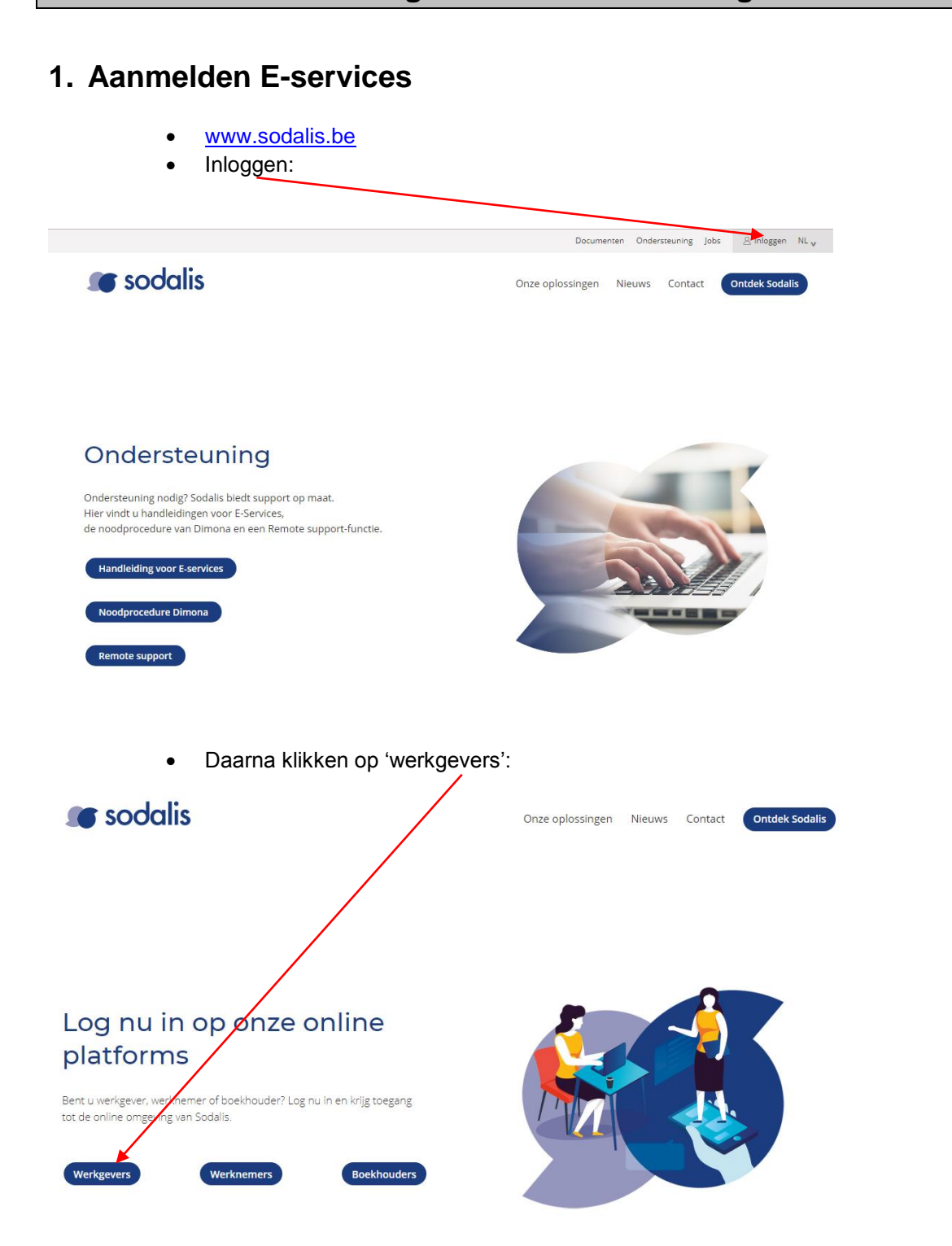

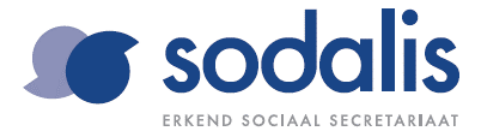

 Login + wachtwoord ingeven (let op het gebruik van hoofdletters) of inloggen met uw ID-kaart

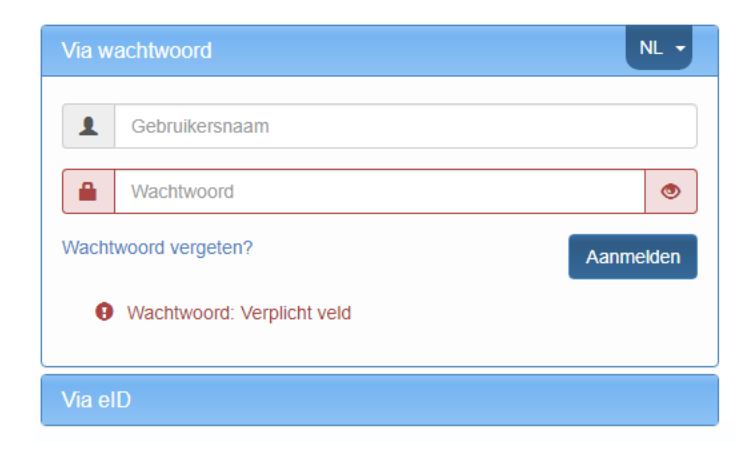

Klikken op 'Ingave prestaties':

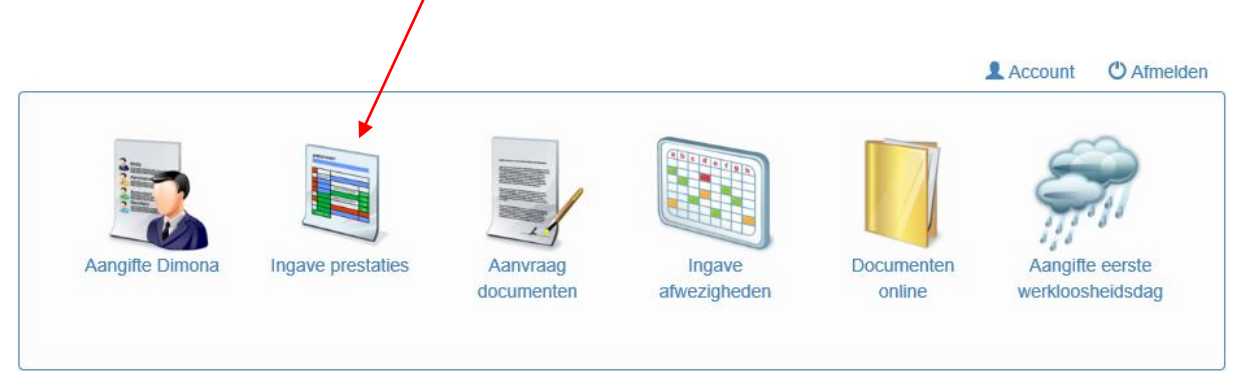

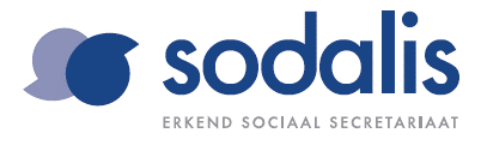

# **2. Module ingave prestaties**

· Via onderstaand icoontje kunt u de periode van ingave kiezen. Indien er meerdere vennootschappen zijn kan u hier ook een werkgever selecteren.

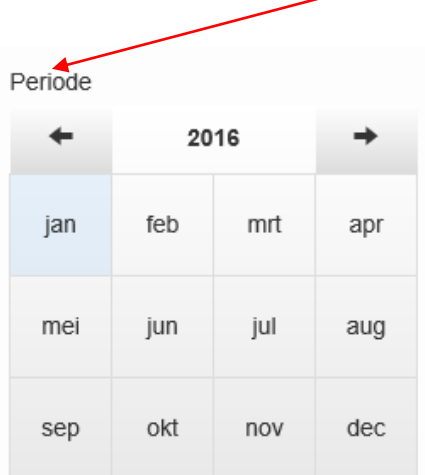

 Na het selecteren van periode en werkgever bekomt u onderstaand scherm. U krijgt een overzicht van alle werknemers.

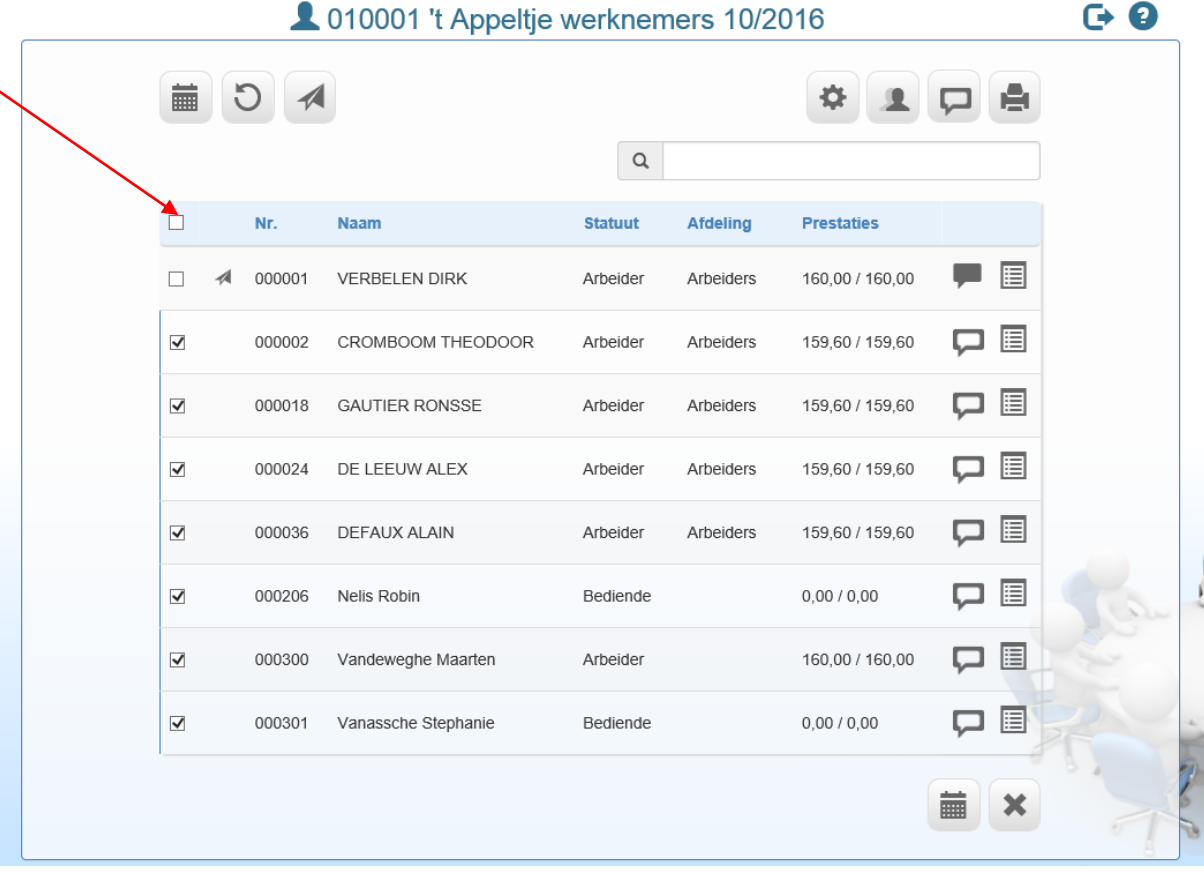

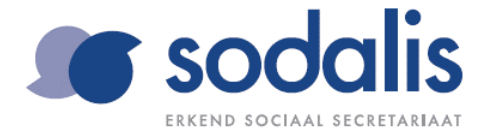

Hieronder vindt u uitleg over de verschillende functies :

■

**Prestaties ingeven**. Dit kan voor alle werknemers indien er bij iedereen een kruisje staat. Dit kan ook voor 1 bepaalde werknemer wanneer u enkel deze werknemer aankruist. Om alle werknemers aan te kruisen zet u een vinkje in het linkse hokje in de blauwe werkbalk (zie rode pijl in bovenstaand tabel). Het ingeven van prestaties wordt verder in punt 3 besproken.

C

**Heropbouwen**. Alle wijzigingen worden in de loop van de maand opgenomen in de prognose. Vooraleer u start kan u dus best altijd eerst 'heropbouwen'. Nieuwe werknemers die in de loop van de maand zijn gestart worden zo ook in de prognose opgenomen.

Aandachtspunt : Als u in de loop van de maand reeds prestaties hebt ingevoerd mag u enkel de eerste keer heropbouwen, zoniet worden alle ingevoerde prestaties gewist!

- **Doorsturen naar Sodalis** : na ingave van de prestaties. 4
- **Een specifieke werknemer opzoeken.** Enkel deze werknemer verschijnt dan in de lijst.  $\alpha$
- **Selectie van de toepasbare codes voor uw onderneming**. U kunt een aantal van de voorgestelde codes verbergen en dus zelf beslissen welke codes het programma mag tonen. U hoeft enkel op een code te klikken wanneer u deze wenst te verbergen, de code wordt grijs en zal niet meer op de ingave prestatie verschijnen.
- **Collectief ingeven van de prestaties**. U kunt collectieve prestaties zoals collectief verlof 卫 of een collectief verplaatste feestdag voor alle werknemers tegelijk ingeven. Dit moet dan niet meer per werknemer apart worden ingegeven.
- **Mededeling op werkgeversniveau doorgeven aan Sodalis.** □
- **Prestaties afdrukken** : de prestaties kunnen ter controle worden afgedrukt vooraleer de e. prestaties naar Sodalis worden doorgestuurd.
- **Mededeling per werknemer doorgeven aan Sodalis.**  $\Box$
- 目 **Vaste loongegevens consulteren.** Indien nodig kunt u de gegevens ook wijzigen (door te klikken op de diskette onderaan). Het icoontje van de raadpleging van de vaste loongegevens is optioneel en dus niet in elk pakket zichtbaar!

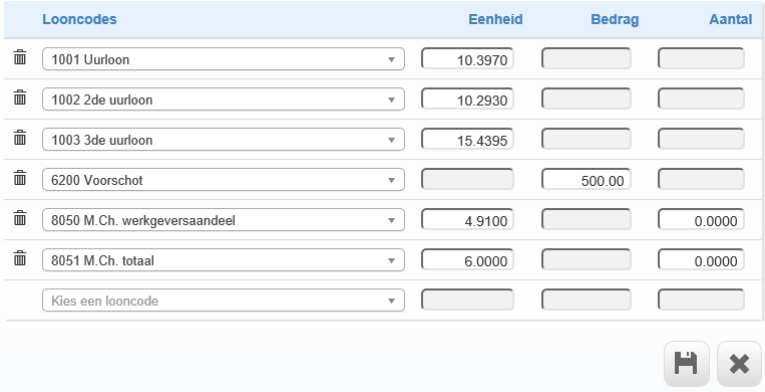

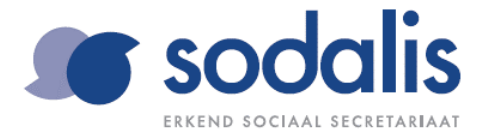

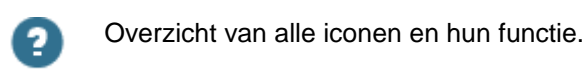

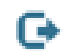

Pagina verlaten. U heeft hierbij 2 opties :

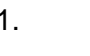

1. Aangemeld blijven en terugkeren naar al uw beschikbare online diensten staan.

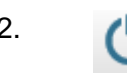

2. **Afmelden en terugkeren naar het inlogscherm.** 

## **3.Verwerken van prestaties**

U bekomt onderstaand scherm:

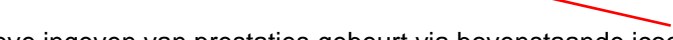

Het effectieve ingeven van prestaties gebeurt via bovenstaande icoon.

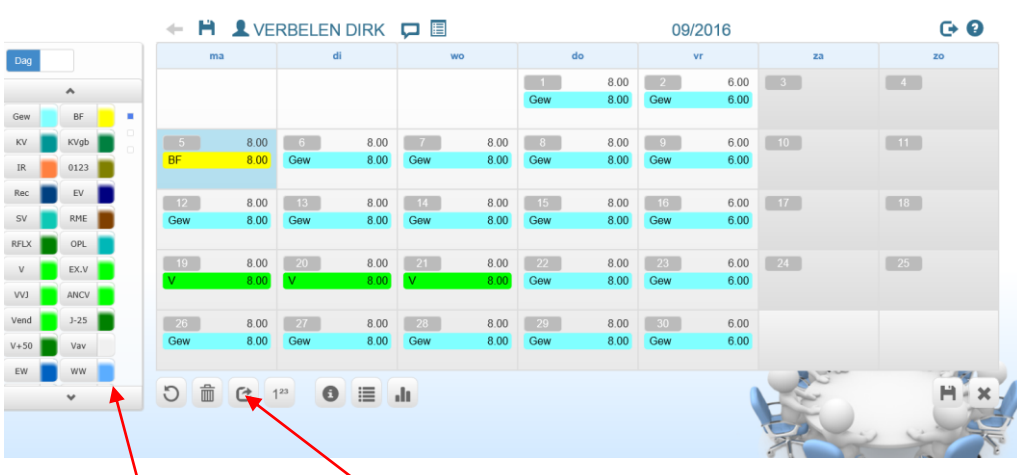

- De kalender is ingevuld volgens de prognose die gemaakt werd aan de hand van het uurrooster.
- **Ingave van volledige dagen**. Aan de hand van de codes aan de linkerkant kan u de voorgestelde gewerkte dagen wijzigen naar verlof, ziekte, enz. U hoeft enkel de dagen te selecteren door op de linker muisknop te klikken en de gewenste afwezigheidscode te kiezen. Wanneer er meerdere dagen moeten geselecteerd worden doet u dit via de 'shift' knop (1ste dag aanklikken met de muis, daarna op de shift knop en vervolgens de laatste dag aanklikken, alle dagen ertussen zullen automatisch geselecteerd worden).

### Aandachtspunten:

- Weekends mogen enkel geselecteerd worden in geval van ziekte. Verlof kan enkel worden ingegeven van maandag t.e.m. vrijdag.
- Wanneer er 1 of meerdere dagen zijn geselecteerd en aangepast moet weerst deze selectie ongedaan maken vooraleer er een nieuwe selectie kan gemaakt worden. Om een selectie te annuleren, klikt u op het icoontje aangeduid met de rode pijl.

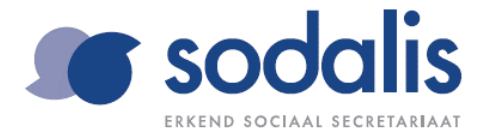

## Dag

- **Ingave van uren**. Via de knop kunt u de ingave in dagen omwisselen naar de ingave in uren : u klikt gewoon op 'dag' en 'uur' verschijnt automatisch en omgekeerd. Op deze manier kunt u afwezigheidsuren invoeren. Je gaat als volgt te werk wanneer je een aantal uren voor een bepaalde dag of een zelfde aantal uren voor meerdere dagen wil invoeren (voorbeeld: 4u verlof op maandag/dinsdag/woensdag):
	- 1. Klikken op 'dag': 'uur' verschijnt
	- 2. De gewenste dag(en) selecteren
	- 3. Het aantal uren ingeven:

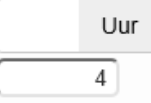

- 4. De juiste afwezigheidscode aanklikken met de muis
- Ingave van extra uren zoals **ploegtoeslag**, **uren KB 213**, **overuren** gebeurt op een gelijkaardige manier.
	- (Voorbeeld: maandag: 2 u toeslag vroege ploeg Dinsdag: 5 u toeslag vroege ploeg Woensdag: 3u toeslag vroege ploeg Donderdag: 0.5u toeslag vroege ploeg Vrijdag: 6u toeslag vroege ploeg)
	- 1. Klikken op 'dag': 'uur' verschijnt.
	- 2. Er moet '0' staan bij 'uur'.
	- 3. Selecteer de 1ste dag waarop de ploegtoeslag moet worden ingegeven selecteren met de linkermuisknop.
	- 4. De toeslagcode aanklikken.
	- 5. Daarna pas het aantal uren invullen die voor de berekening van de toeslag in rekening moeten worden genomen.
	- 6. Op 'enter' klikken: je komt automatisch op de volgende dag en kan de uren die recht op een toeslag geven verder aanvullen.
	- 7. Uren KB 213 (PC 124) en overuren moeten op dezelfde manier worden ingegeven.

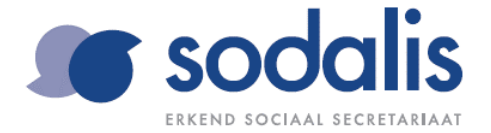

Volgende iconen staan ook nog op deze pagina:

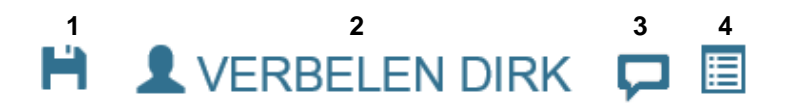

- 1. **Opslaan van prestaties** (wanneer er meerdere werknemers geselecteerd zijn, bevindt de diskette zich rechts onderaan).
- 2. **Consultatie van werknemersgegevens**.
- 3. **Mededeling op werknemersniveau** (idem als op 1ste scherm).
- 4. **Consulteren en wijzigen van vaste loongegevens** (idem als op 1ste scherm)

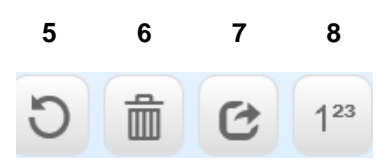

- 5. **Geselecteerde dagen vernieuwen**: wissen van de prestaties die reeds (foutief) waren ingevuld.
- 6. **Verwijderen van de geselecteerde dagen**: wordt enkel gebruikt indien u op een bepaalde dag wenst af te wijken van de voorgestelde prognose.
- 7. **Selectie ongedaan maken** (zie p.5): u hebt via de linker muisknop (en eventueel shift) dagen geselecteerd om afwezigheden in te voeren. Vooraleer u een nieuwe selectie kan maken moet u eerst de vorige selectie ongedaan maken. De aangepaste afwezigheidscodes blijven bestaan maar de aangeduide selectie verdwijnt. I.p.v. van elke dag apart terug af te klikken kan u dit snel via deze knop doen.
- 8. **Subcodes meegeven**. Wanneer bij vb. alle gewerkte uren met de subcode 2 moeten worden geboekt kan je dit via dit icoon meegeven.

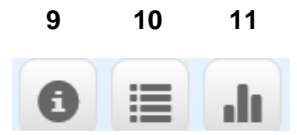

#### 9. **Overzicht van alle looncodes + korte omschrijving**

10. **Overzicht ingegeven prestaties.** Opsomming van alle prestaties:

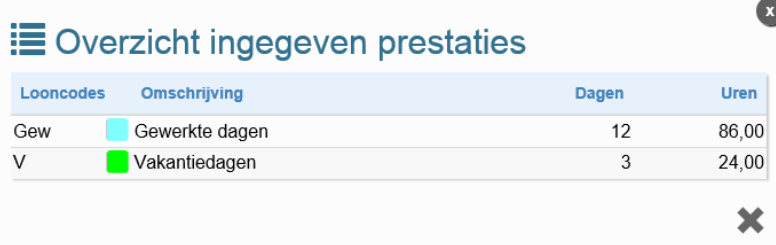

11. **Overzicht totalen per looncode**: op hoeveel verlofdagen heeft de werknemer recht en hoeveel zijn er reeds opgenomen?

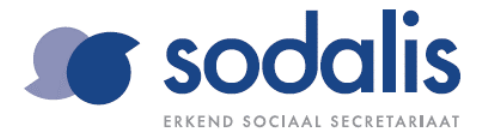

Als u meerdere werknemers hebt geselecteerd op het eerste scherm, kunt u de prestaties werknemer na werknemer ingeven. Via deze pijl gaat u over naar de volgende werknemer. Telkens slaat u de prestaties op door op het icoon met de diskette te klikken (rechts onderaan).

Eénmaal de prestaties van de laatste werknemer ingegeven zijn, klikt u op de diskette links van zijn naam. Dan komt u terug op de lijst van alle werknemers en u kunt overgaan naar punt 4, hieronder uitgelegd.

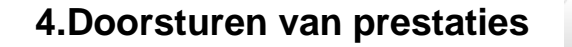

Wanneer u de ingegeven prestaties wenst door te sturen naar Sodalis kunt u dit via onderstaand scherm door op 'versturen' te drukken:

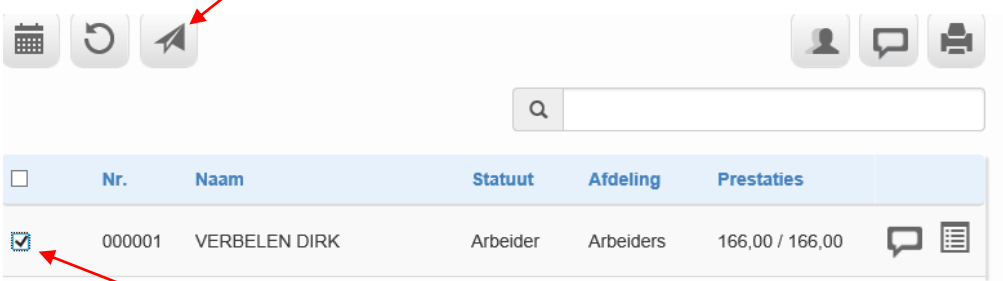

Enkel de geselecteerde werknemers worden doorgestuurd.

U krijgt volgende melding en moet de vraag bevestigen via vinkje rechts onderaan

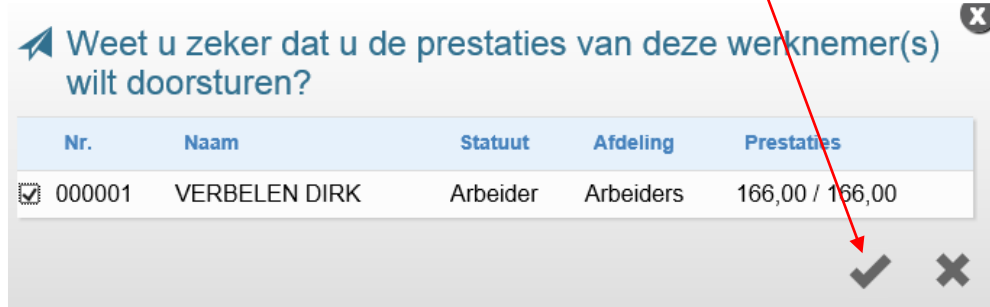

Wanneer de prestaties zijn doorgestuurd verschijnt de melding 'verstuurd' naast de werknemer, u kan de prestaties vanaf nu niet meer wijzigen:

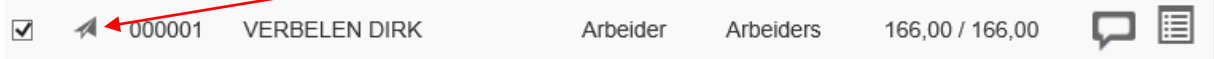